## • **15P4600B100** • **BRIDGE MINI**

ALL-IN-ONE DATALOGGER, DATA CONCENTRATOR, REMOTE CONNECTOR SOLUTION

# **USER MANUAL**

Issued on 01/06/2018

R.01

## *English*

• This manual is integrant and essential to the product. Carefully read the instructions contained herein as they provide important hints for use and maintenance safety.

• This device is to be used only for the purposes it has been designed to. Other uses should be considered improper and dangerous. The Manufacturer is not responsible for possible damages caused by improper, erroneous and irrational uses.

• Enertronica Santerno S.p.A. is responsible for the device in its original setting.

• Any changes to the structure or operating cycle of the device must be performed or authorized by Enertronica Santerno S.p.A..

• Enertronica Santerno S.p.A. shall hold no responsibilities for any consequences caused by use of nonoriginal spare-parts.

• Enertronica Santerno S.p.A. reserves the right to make any technical changes to this manual and to the device without prior notice. If printing errors or similar are detected, the corrections will be included in the new releases of the manual.

• The information contained herein is the property of Enertronica Santerno S.p.A. and cannot be reproduced. Enertronica Santerno S.p.A. enforces its rights on the drawings and catalogues according to the law.

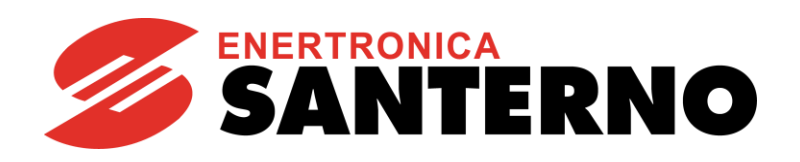

Enertronica Santerno S.p.A. Via della Concia, 7 - 40023 Castel Guelfo (BO) Tel. +39 0542 489711 - Fax +39 0542 489722 [santerno.com](http://santerno.com/) [monitoring@santerno.com](mailto:monitoring@santerno.com)

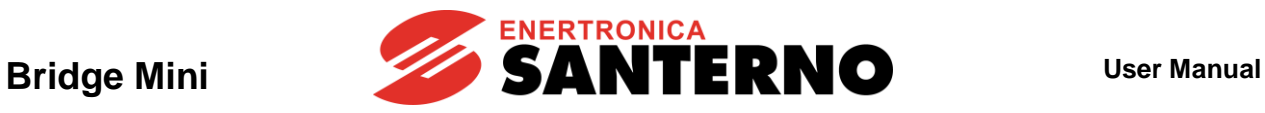

## **Bridge Mini**

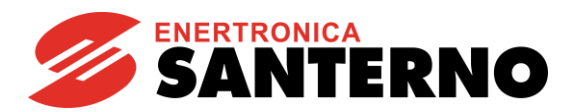

## **SOMMARIO**

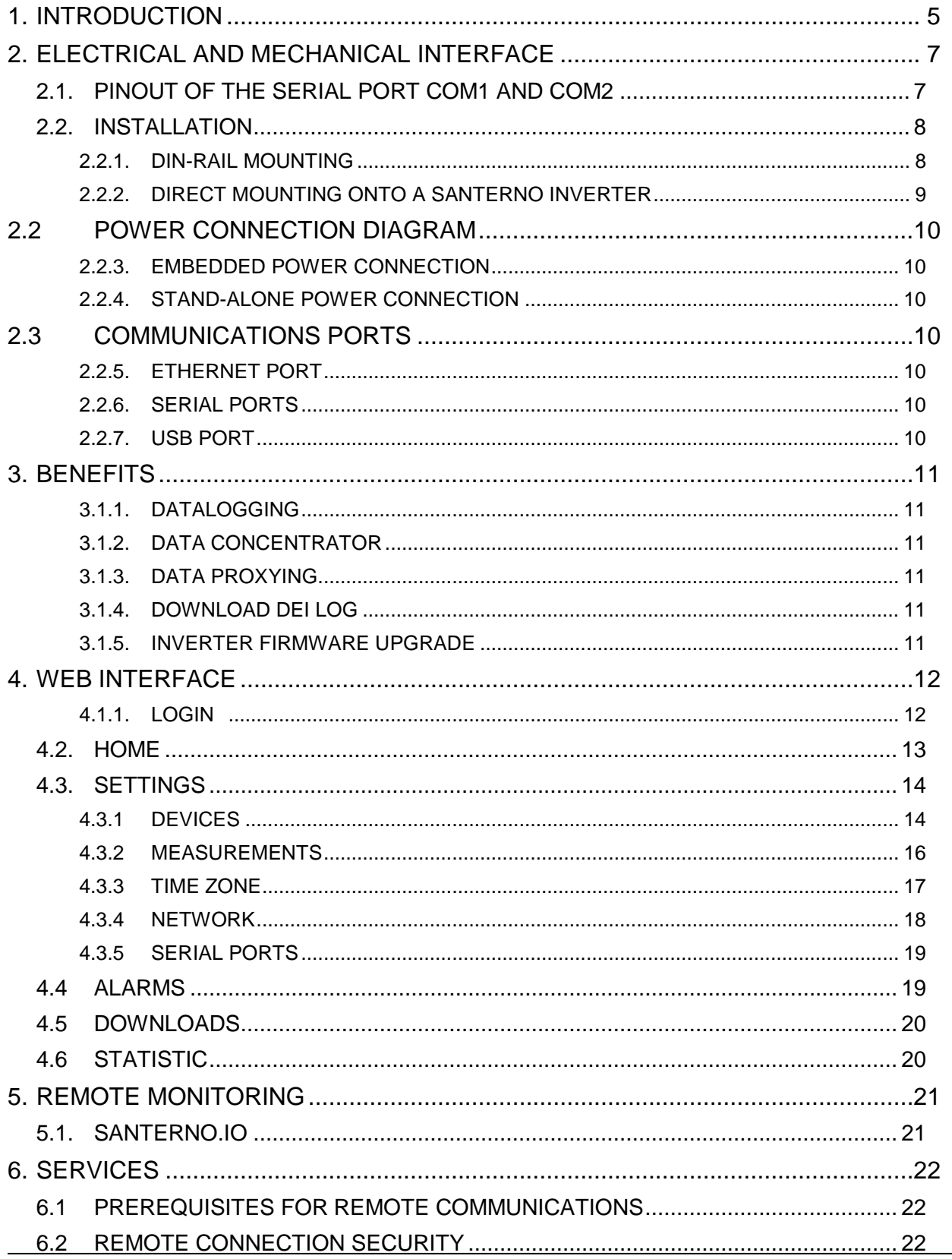

## **Bridge Mini**

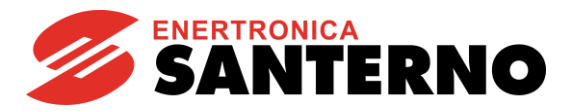

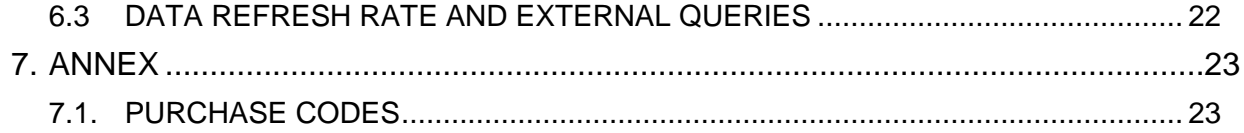

## Figure index:

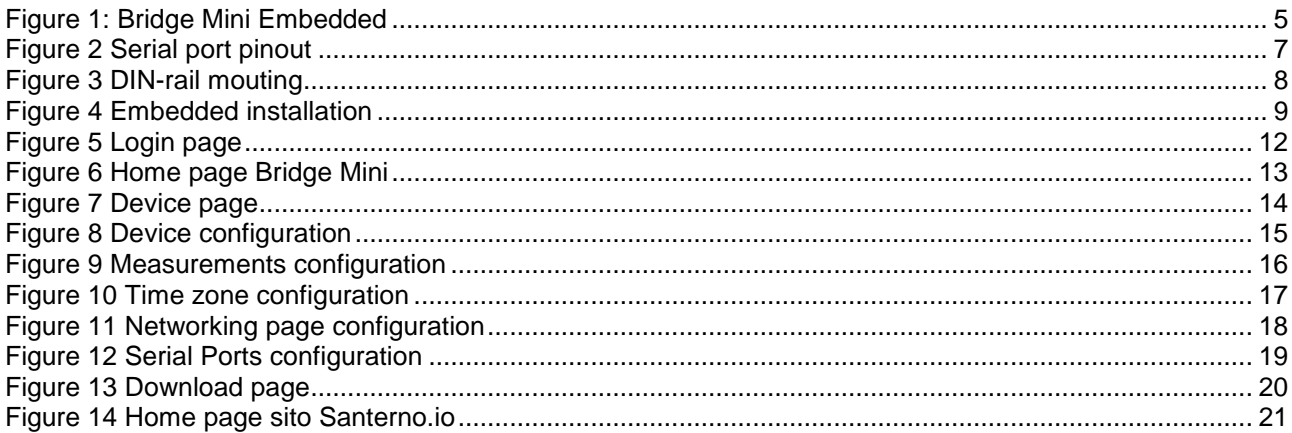

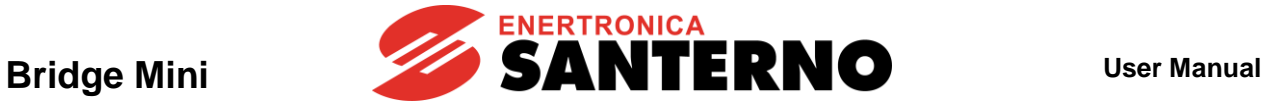

## <span id="page-4-0"></span>**1. INTRODUCTION**

Bridge Mini is a datalogger, designed for remote monitoring and assistance purposes, offering features such as the acquisition of measures and indicators, the graphical representation of energy production patterns, the upgrade of the connected inverter firmware and the log download, with a simple browser web interface.

Bridge Mini can manage devices of any brand and model, using standard IoT protocols and industrial protocols.

Compact and performing, it is available in two variants:

- Embedded: mounted inside a Santerno inverter and powered directly by the inverter itself, thus offering maximum convenience and an easy installation.

- Stand-alone: with DIN support.

Bridge Mini may be interconnected with the plant devices through two serial connections (RS485 ports), called COM1 and COM2 and an Ethernet port. Also, it allows to connect USB flash drives to download the logs.

It is connected to the Santerno Cloud through secure and encrypted connections through the Internet, to allow remote monitoring and remote assistance.

<span id="page-4-1"></span>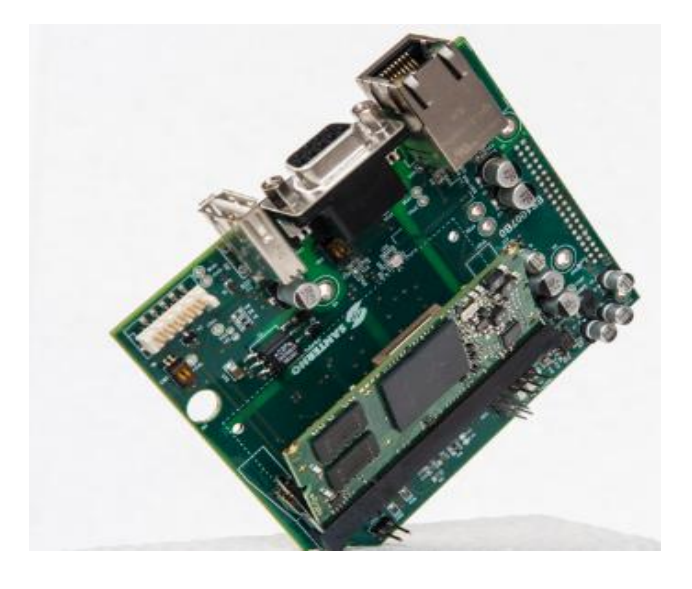

**Figure 1: Bridge Mini Embedded**

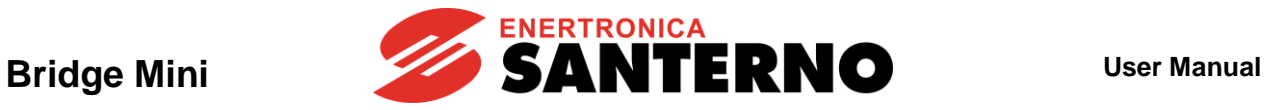

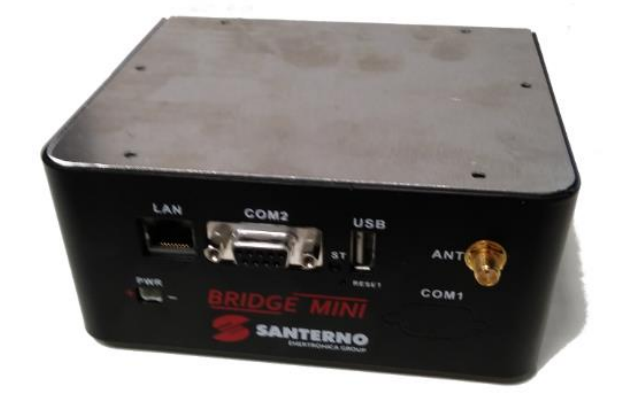

**Figure 1 bis Bridge Mini Stand alone**

There are various types of Bridge Mini, different per processor, RAM quantity and with integrated Wi-Fi.

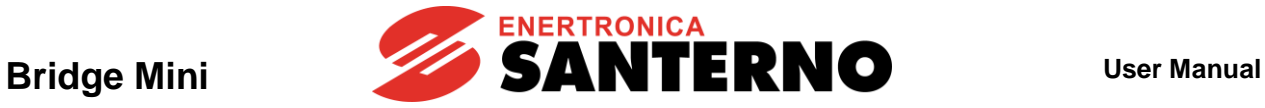

## <span id="page-6-1"></span><span id="page-6-0"></span>**2. ELECTRICAL AND MECHANICAL INTERFACE**

## **2.1. Pinout of the serial port COM1 and COM2**

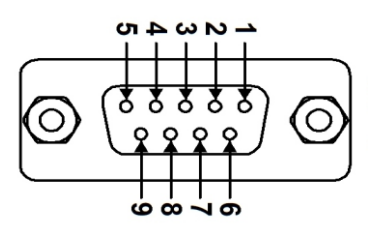

#### **Figure 2 Serial port pinout**

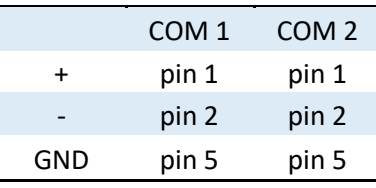

<span id="page-6-2"></span>Terminators and polarisers can be configured for each serial port via dip switches.

- For the COM1, the dip switch SW2 is visible above the CN6 connector
- For the COM2, the dip switch SW1 is visible above the CN2 connector

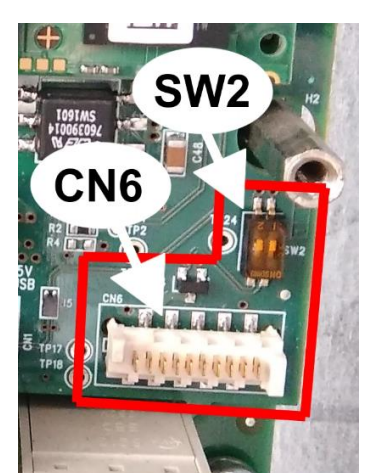

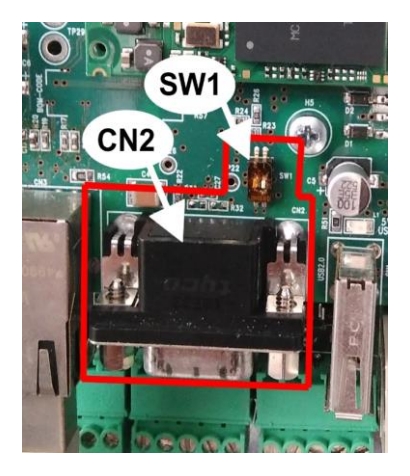

 **Figure 3 Configuration of the dip switch CN6-COM1 Figure 4 Configuration of the dip switch CN2-COM 2**

The dip switches are:

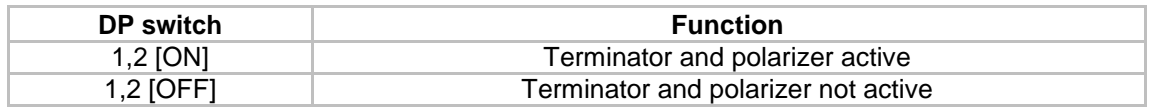

Variants of this conFiguretion are not allowed.

When the termination is active, a 120 Ω resistance is inserted between the two signal lines of the RS485 port.

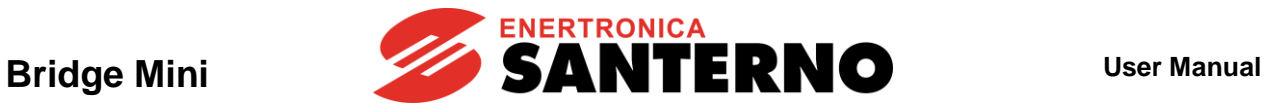

## **2.2. Installation**

## <span id="page-7-1"></span><span id="page-7-0"></span>**2.2.1. DIN-Rail mounting**

Bridge Mini can be inserted on a DIN-Rail, placed on the back, which allows an easy hooking in any position of the cabinet.

To release Bridge Mini, push the tab and release the handle so that it clicks into place.

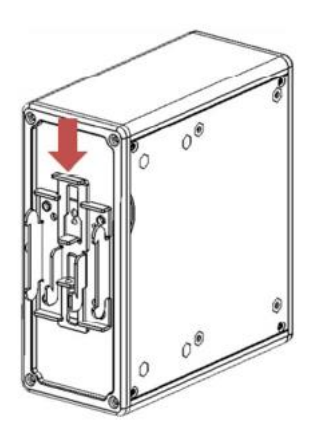

**Figure 3 DIN-rail mouting**

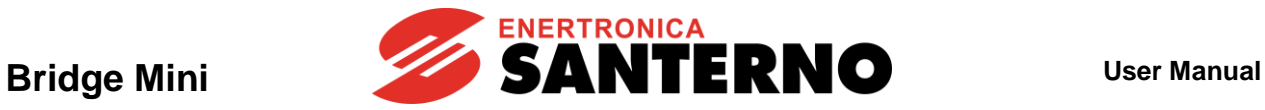

## <span id="page-8-0"></span>**2.2.2. Direct mounting onto a Santerno inverter**

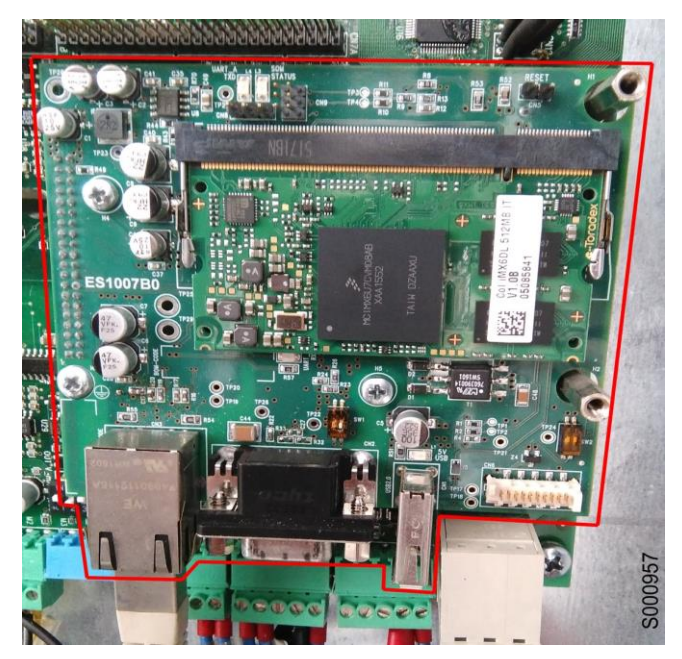

**Figure 4 Embedded installation**

<span id="page-8-1"></span>Bridge Mini Embedded can be directly installed onto a Santerno inverter. The board is connected to the inverter control board (either a ES821 or a ES927) via the slot B, through the strip connection and fixed on the dedicated support.

Refer to the inverter's hardware manual for more information on mounting and power supply.

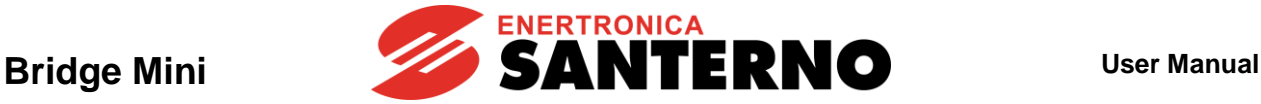

## <span id="page-9-0"></span>**2.2 POWER CONNECTION DIAGRAM**

## <span id="page-9-1"></span>**2.2.3. Embedded power connection**

It's directly connected to the inverter, so it doesn't need an external power supply.

### <span id="page-9-2"></span>**2.2.4. Stand-alone power connection**

The supply voltage for the stand-alone Mini Bridge is 24 V.

## <span id="page-9-3"></span>**2.3 COMMUNICATIONS PORTS**

Bridge Mini has:

- an Ethernet port
- an isolated RS485 port
- a serial port RS485
- an USB port

## <span id="page-9-4"></span>**2.2.5. Ethernet Port**

The Ethernet port, or LAN port, is a communication port which may be configured to work with either a static or a dynamic IP address. Integrated web interface is available through this port. Default configuration is static, with IP 10.16.0.254, netmask 255.255.0.0.

### <span id="page-9-5"></span>**2.2.6. Serial ports**

The two RS485 serial ports are used to acquire data from devices via Modbus RTU protocol. Bridge Mini is the Modbus master.

### <span id="page-9-6"></span>**2.2.7. USB port**

The USB port has two main purposes:

- communication: a USB/RS485 or USB/RS232 converter may be used. The drivers currently preinstalled are "Prolific" and "FTDI"
- service: the USB port allows performing application updates; this functionality is allowed to authorized Service personnel only.

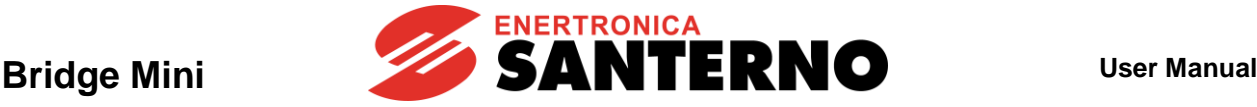

## <span id="page-10-0"></span>**3. BENEFITS**

## <span id="page-10-1"></span>**3.1.1. Datalogging**

The main featured implemented by the Bridge Mini is the device logging.

Once configured, the datalogger will cyclically read from every logged device. Log records are regularly saved to file, default every 5 (five) minutes.

The log files are rotated and compressed daily: this means that a new log file is created every day, whilst the log file relating to the day before is saved in .zip format.

The available logging space is enough for a time span of several months, based on the number of devices that are logged at the same time. When the logging space is running out, Bridge Mini deletes the oldest files; in order not to lose data, it is recommended that the logs be periodically downloaded to a different PC.

### <span id="page-10-2"></span>**3.1.2. Data concentrator**

Bridge Mini is also a data concentrator: this means that any data item is stored to an internal cache until it is replaced by a new data item.

This operating mode is devised for integrated systems with external SCADAs performing high frequency queries; they are always returned the stored value and are not enabled for the readout of the actual device, in order to ensure the maximum throughput and the minimum latency for the external queries.

The protocol to be used for this service is the Modbus TCP/IP, using the proper commands depending on the device to query. Please refer to the [Data Refresh Rate and External Queries](#page-21-4) section for further details.

## <span id="page-10-3"></span>**3.1.3. Data proxying**

Once the devices to be logged have been configured on Bridge Mini, this will act as a Modbus "router", propagating read and write instances to the physical devices.

This service also enables local or remote changes to all the parameters of all the devices configured on Bridge Mini.

### <span id="page-10-4"></span>**3.1.4. Download dei log**

The datalogger is also a standard FTP server. The user and password to enter are "logreader"; you can use a popular FTP client (e.g. Filezilla) to easily download the stored logs.

### <span id="page-10-5"></span>**3.1.5. Inverter Firmware Upgrade**

he inverter firmware upgrade in local and/or remote mode is allowed to Santerno personnel only. Each case is different and separate, we evaluate the feasibility case-by-case.

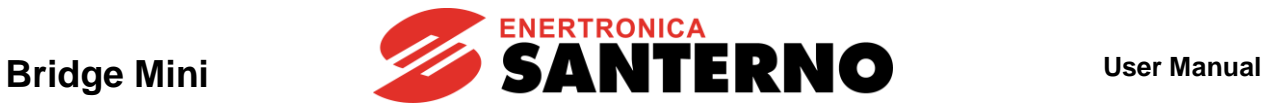

## <span id="page-11-0"></span>**4. WEB INTERFACE**

Data display and datalogger configuration is made available by a safe and handy web interface.

## <span id="page-11-1"></span>**4.1.1. Login**

The web interface allows configuring the datalogger and viewing its contents. You just need a browser to carry out any operation.

Please follow this procedure to access the web interface the first time:

- 1) configure your PC with a static IP, compatible with the network, example 10.16.0.10, with netmask 255.255.0.0 and connect it with an ethernet cable to the Bridge Mini LAN port.
- 2) Launch a browser, for example Firefox, and enter ["https://10.16.0.254"](https://10.16.0.254/) in the address bar, press "Enter", ignore the self-signed certificate warning and press "Enter" again. The following mask appears:

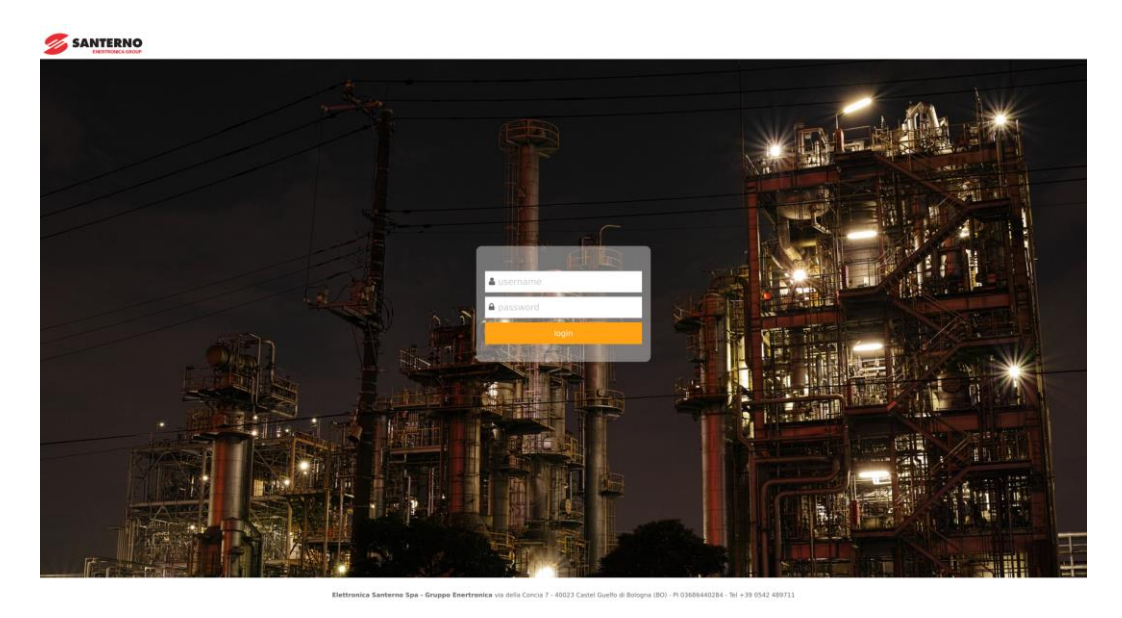

**Figure 5 Login page**

<span id="page-11-2"></span>3) Enter "user" as the username and "user" as the password to log in.

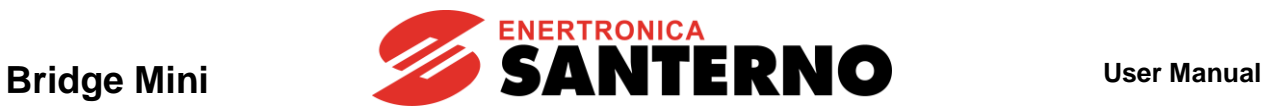

## **4.2. Home**

<span id="page-12-0"></span>In this page all the useful information of the logged devices is shown.

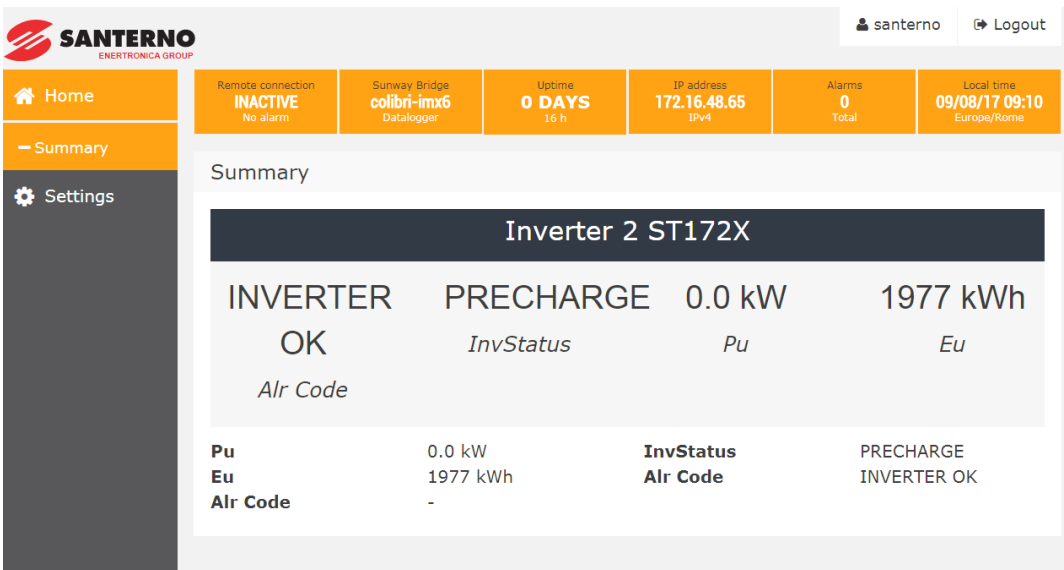

<span id="page-12-1"></span>**Figure 6 Home page Bridge Mini**

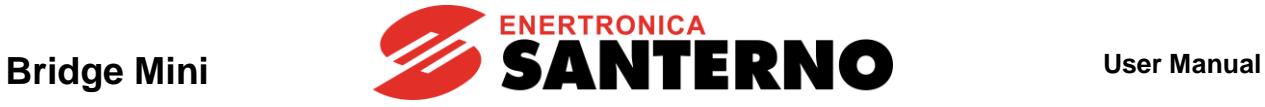

### **4.3. Settings**

<span id="page-13-0"></span>Bridge Mini settings contain several pages:

- a) Measurements
- b) Time
- c) Network<br>d) NTP
- NTP
- e) Serial Ports<br>f) VPN
- f) VPN

## <span id="page-13-1"></span>**4.3.1 Devices**

This page shows the list of configured devices and lets the user to add or to remove them. For each device Virtual ID, Modbus ID, connection protocols, Endpoint, Model, and Storage parameters should be set. The picture below gives an example.

| <b>SANTERNO</b><br><b>ENERTRONICA GROUP</b>                                       |                                 |                                                                                                    |                                                             |                                                                                                    |                                                                                                    |            |                                               |                                                                                                    |                                                                                                    |                                                         | $P 5.8.1 - 0$<br>& User                                                                                                    | <b>E</b> Logout                                                    |
|-----------------------------------------------------------------------------------|---------------------------------|----------------------------------------------------------------------------------------------------|-------------------------------------------------------------|----------------------------------------------------------------------------------------------------|----------------------------------------------------------------------------------------------------|------------|-----------------------------------------------|----------------------------------------------------------------------------------------------------|----------------------------------------------------------------------------------------------------|---------------------------------------------------------|----------------------------------------------------------------------------------------------------|--------------------------------------------------------------------|
| <b>备</b> Home                                                                     |                                 | Remote connection<br><b>ACTIVE</b><br>No alarm                                                                                     | $\underset{\text{Dataloges}}{\text{bmin-test}}$             | Sunway Bridge                                                                                              | Uptime<br><b>O DAYS</b><br>oh.                                                                                                    |            |                                               | IP address<br>10.47.11.52<br>IPv4                                                                                                    |                                                                                                    | Alarms<br>$\overline{0}$<br>Total                       |                                                                                                    | Local time<br>05/31/18 14:00<br>Universal                          |
| Settings                                                                          | Devices                         | Measurements                                                                                                    | Time                                                        | <b>Network</b>                                                                                             | <b>Serial Ports</b>                                                                                                    | <b>VPN</b> |                                               |                                                                                                    |                                                                                                    |                                                         |                                                                                                    |                                                                    |
| - Devices<br>- Measurements<br>$=$ Time<br>- Network<br>- Serial Ports<br>$-$ VPN | Total: 7                        | <b>Export Devices Configuration</b><br>Devices configured                                                                          |                                                             | <b>Upload Devices Configuration</b>                                                                        |                                                                                                    |            |                                               |                                                                                                    |                                                                                                    |                                                         |                                                                                                    |                                                                    |
|                                                                                   | Save<br>Device<br>Label<br>Save | Add element<br>Virtual ID<br>1<br>$\overline{2}$<br>$\overline{\phantom{a}}$<br>l4<br>5<br>$\sim$<br>$\overline{7}$<br>Add element | Modbus ID<br>h<br>1<br>h<br>h.<br>h.<br>h<br>$\overline{1}$ | Protocol<br>modbus_top<br>modbus_top<br>modbus_tcp<br>modbus_tcp<br>modbus_tcp<br>modbus_top<br>modbus_top | $\overline{\mathbf{v}}$<br>$\boldsymbol{\mathrm{v}}$<br>$\boldsymbol{\mathrm{v}}$<br>$\boldsymbol{\mathrm{v}}$<br>$\mathbf{v}$<br>$\mathbf{v}$<br>$\overline{\mathbf{v}}$ | Endpoint   | 502<br>502<br>502<br>502<br>502<br>502<br>502 | Model<br><b>ST172X</b><br>$\mathbf{v}$<br><b>ST172X</b><br>$\boldsymbol{\mathrm{v}}$<br><b>ST172X</b><br>$\boldsymbol{\mathrm{v}}$<br><b>ST172X</b><br>$\boldsymbol{\mathrm{v}}$<br><b>ST172X</b><br>$\mathbf{v}$<br><b>ST172X</b><br>$\boldsymbol{\mathrm{v}}$<br><b>ST172X</b><br>$\boldsymbol{\mathrm{v}}$ | Mode<br>cache<br>$\boldsymbol{\mathrm{v}}$<br>cache<br>$\boldsymbol{\mathrm{v}}$<br>cache<br>$\boldsymbol{\mathrm{v}}$<br>cache<br>$\boldsymbol{\mathrm{v}}$<br>cache<br>$\mathbf{v}$<br>cache<br>cache<br>$\boldsymbol{\mathrm{v}}$ | Storage<br>$^{\rm 1}$ N<br>$\mathbf{N}$<br>$^{\circ}$ N | Enable<br>$\blacksquare$<br>$\blacksquare$<br>$\mathbb{H}$ - $\mathbb{R}$<br>$\blacksquare$<br>$\kappa$<br>$\mathbf{N}$<br>$\mathbf{N}$ | Delete<br>Delete<br>Delete<br>Delete<br>Delete<br>Delete<br>Delete |
|                                                                                   |                                 |                                                                                                    |                                                             |                                                                                                    |                                                                                                    |            |                                               | Elettronica Santerno SpA - Gruppo Enertronica via della Concia 7 - 40023 Castel Guelfo di Bologna (BO) - PI 03686440284 - Tel. +39 0542 489711 - www.santerno.com                                                                                                    |                                                                                                    |                                                         |                                                                                                    |                                                                    |

**Figure 7 Device page**

<span id="page-13-2"></span>**Device Label**: It is possible to add the name of the logged device, for example: INV 23, QF105X.

**Virtual ID**: since the data logger is a data concentrator, the virtual ID corresponds to the "logical" ID Modbus that uniquely identify any device configured in the data logger. This ID is the ID external Modbus client must use to communicate

**Modbus ID**: the physical Modbus ID of the device

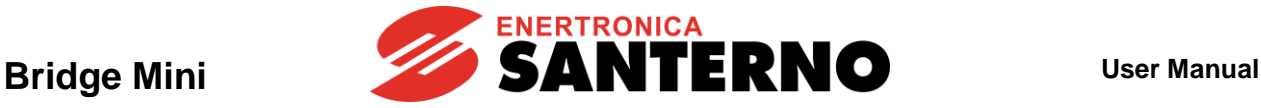

**Protocol:** In this list it's possible to choose between three variants:

Modbus rtu: In order to use this protocol, please fill the serial port details in the appropriate page.

Modbus tcp: It's similar to the rtu protocol but it uses Ethernet and transmits within TCP / IP, so the device IP address is needed

Modbus Santerno: This is a proprietary communication protocol and should not be used for monitoring purposes

| <b>SANTERNO</b><br><b>ENERTRONICA GROUP</b>                                |                                                                                                    |                                                                                      |                                             |                                                |                                                                    | & santerno<br><b>■ Logout</b>                                   |  |
|----------------------------------------------------------------------------|----------------------------------------------------------------------------------------------------|--------------------------------------------------------------------------------------|---------------------------------------------|------------------------------------------------|--------------------------------------------------------------------|-----------------------------------------------------------------|--|
| <b>N</b> Home                                                              | Remote connection<br><b>ACTIVE</b><br>No alarm                                                                                                    | Sunway Bridge<br>idl1195<br>Datalogger                                               | Uptime<br><b>42 DAYS</b><br>21 <sub>h</sub> | IP address<br>172.16.49.154<br>IPv4            | Alarms<br>$\mathbf{0}$<br>Total                                    | Local time<br>09/06/17 08:36<br>Europe/Rome                     |  |
| Settings                                                                   | <b>Devices</b><br>Measurements                                                                                                    | <b>Network</b><br><b>Time</b>                                                        | <b>Serial Ports</b>                         |                                                |                                                                    |                                                                 |  |
| $-$ Devices<br>- Measurements<br>$-$ Time<br>$-$ Network<br>- Serial Ports | Devices configured<br>Total: 2<br>Add element<br>Save<br>Virtual<br>Device<br>Label<br>ID<br>$\mathbf{1}$<br>aaaa<br>bbbb<br>$\overline{2}$<br>Add element<br>Save | Modbus<br>Protocol<br>ID<br>$\mathbf{1}$<br>modbus_tcp<br>$\mathbf{1}$<br>modbus_rtu | Endpoint<br>137.0.0.1<br>Hev/ttyS1          | Model<br>502<br><b>ST172X</b><br><b>ST172X</b> | Mode<br>Storage<br>$\mathbf{Y}$ and $\mathbf{Y}$<br>cache<br>cache | Enable<br>$\parallel$ N<br>Delete<br>Delete<br>$\blacksquare$ N |  |

**Figure 8 Device configuration**

<span id="page-14-0"></span>**Endpoint:** In this space it's possible to insert the serial port (defined in serial ports) or define an IP and a tcp port. To select the right serial port, please use:

- /dev/ttymxc0, COM2, that is the serial port with DB9 connetor
- /dev/ttymxc1, COM1, that is the serial port with the falt serial cable
- /dev/ttymxc2, the serial port used by Bridge Mini Embedded to communicate with the inverter it's mounted onto

**Model:** Device profile, which contains all the variables

**Mode:** It is possible to choose between: Gateway and Cache. If gateway is selected all the incoming requests will be routed to the target devices, synchronously, and returned to the client. With cache mode, Bridge Mini will return the last valid data available in its memory.

**Storage**: For each component it is possible to historicize the data logged by the device.

**Enable:** Enable or disable the device logging and external request management.

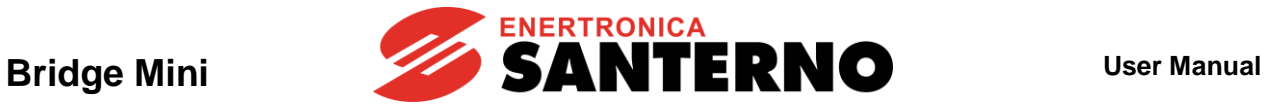

## <span id="page-15-0"></span>**4.3.2 Measurements**

When all the devices are defined, this page allows to select the measurements to be acquired.

In each device there may be Alarm, Logs and Warnings categories. By selecting the measure, its panel changes color, going from gray (non-logged measurement) to green or red. On the top-right page it's possible to add all measurements, deselect and enter an refresh time to all of them.

| <b>Measurements</b>          |                  |                      |             |    |            |                |           |    |                      |                                                                    |
|------------------------------|------------------|----------------------|-------------|----|------------|----------------|-----------|----|----------------------|--------------------------------------------------------------------|
| Save                         |                  |                      |             |    |            |                |           |    |                      |                                                                    |
| Inverter 2 : 2               |                  |                      |             |    |            |                |           |    | selected measures: 5 |                                                                    |
|                              |                  |                      |             |    |            |                |           |    |                      | Select All<br><b>Deselect All</b><br>Set refresh time<br>refresh t |
| alarms                       |                  |                      |             |    |            |                |           |    |                      |                                                                    |
| M090<br>$\vert$ <sub>2</sub> |                  |                      |             |    |            |                |           |    |                      |                                                                    |
| Alr Code                     |                  |                      |             |    |            |                |           |    |                      |                                                                    |
| logs                         |                  |                      |             |    |            |                |           |    |                      |                                                                    |
| M130<br>60                   | M089             | <u> 2</u>            | <b>M000</b> | 60 | M001       | 60             | M002      | 60 | M003                 | $\vert$ <sub>2</sub>                                               |
| der status                   | <b>InvStatus</b> |                      | Vf Ref R    |    | Freq       |                | Cosfi     |    | Pu                   |                                                                    |
| M004<br>60                   | M006             | 60                   | M007        | 60 | M009       | 60             | M010      | 60 | M011                 | 60                                                                 |
| Qu-                          | Æ.               |                      | Vul.        |    | ίū.        |                | Vdc       |    | Idc.                 |                                                                    |
| M012<br>60                   | M013             | $\vert$ <sub>2</sub> | M015        | 60 | M090       | $\overline{2}$ | M097      | 60 | M098                 | 60                                                                 |
| Pdc                          | Eu               |                      | En2         |    | Alr Code   |                | LimitT.   |    | OT.                  |                                                                    |
| M099<br>60                   | <b>M008</b>      | 60                   | M021        | 60 | M022       | 60             | M023esa60 |    | M023esb60            |                                                                    |
| ST.                          | <u>Iinv</u>      |                      | wng_system_ |    | wng_system |                | Id.       |    |                      |                                                                    |

<span id="page-15-1"></span>**Figure 9 Measurements configuration**

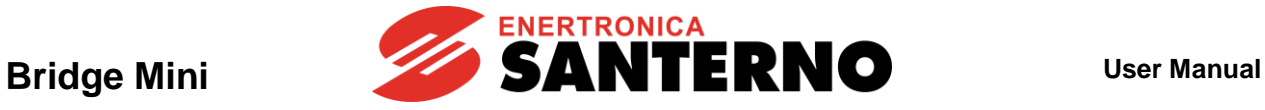

### <span id="page-16-0"></span>**4.3.3 Time Zone**

Here it's possible to set the correct Time Zone where the system is located. NTP is used to synchronize the internal clock with Santerno cloud. The user may specify other NTP servers.

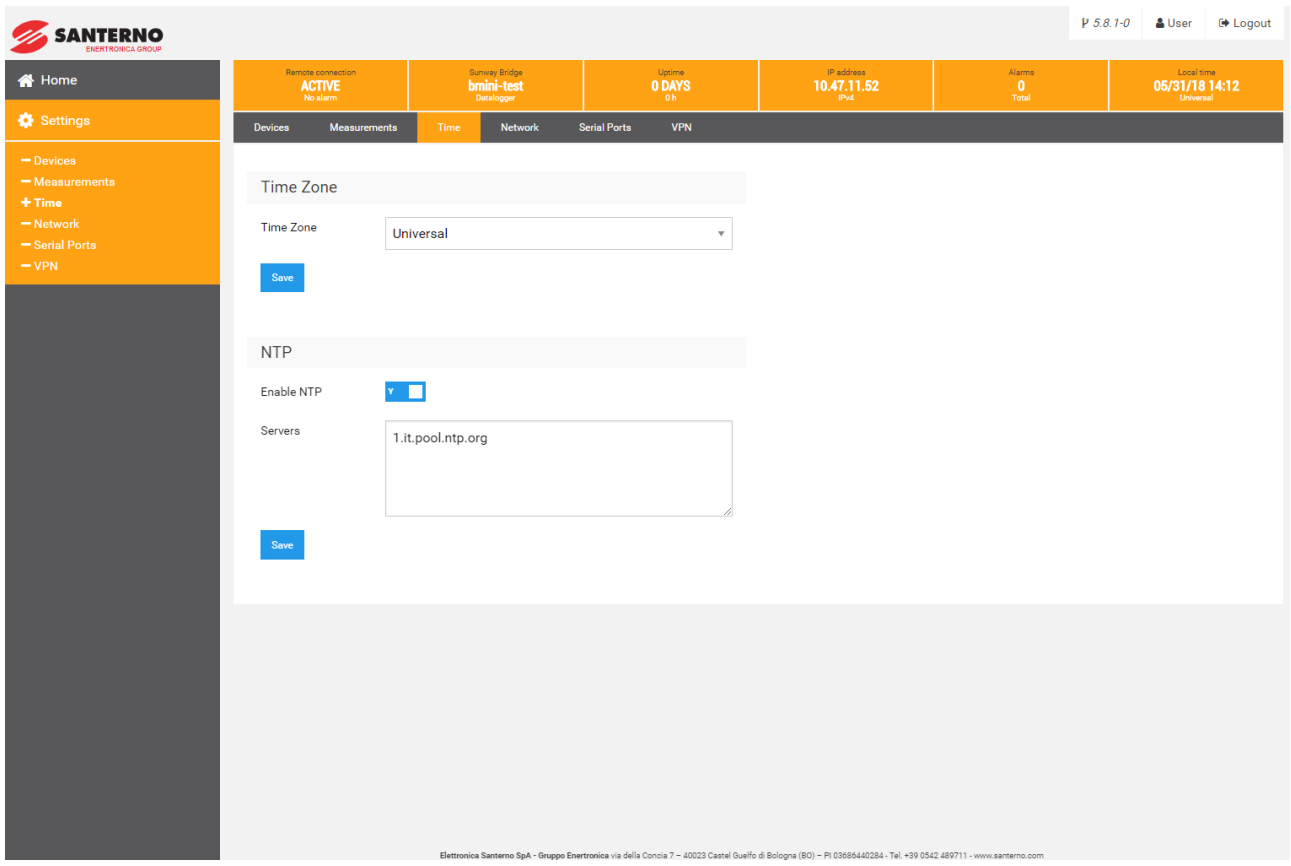

<span id="page-16-1"></span>**Figure 10 Time zone configuration**

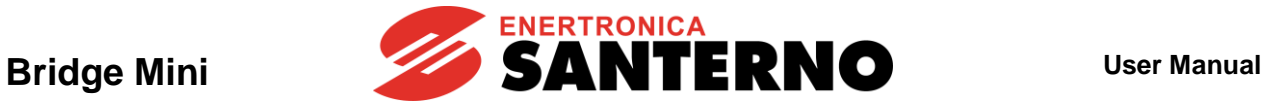

## <span id="page-17-0"></span>**4.3.4 Network**

The user can change the ethernet port and the DNS settings in the network configuration page. With DHCP mode, Bridge Mini will try to get the network configuration automatically from a local DHCP server. To ensure the right functionality, this server must provide the local gateway and DNS as well.

With static mode, all the fields must be filled manually.

Please, make sure to have a continuous Internet connection available to guarantee a constant time alignment with Santerno cloud; this ensures maximum accuracy in log records.

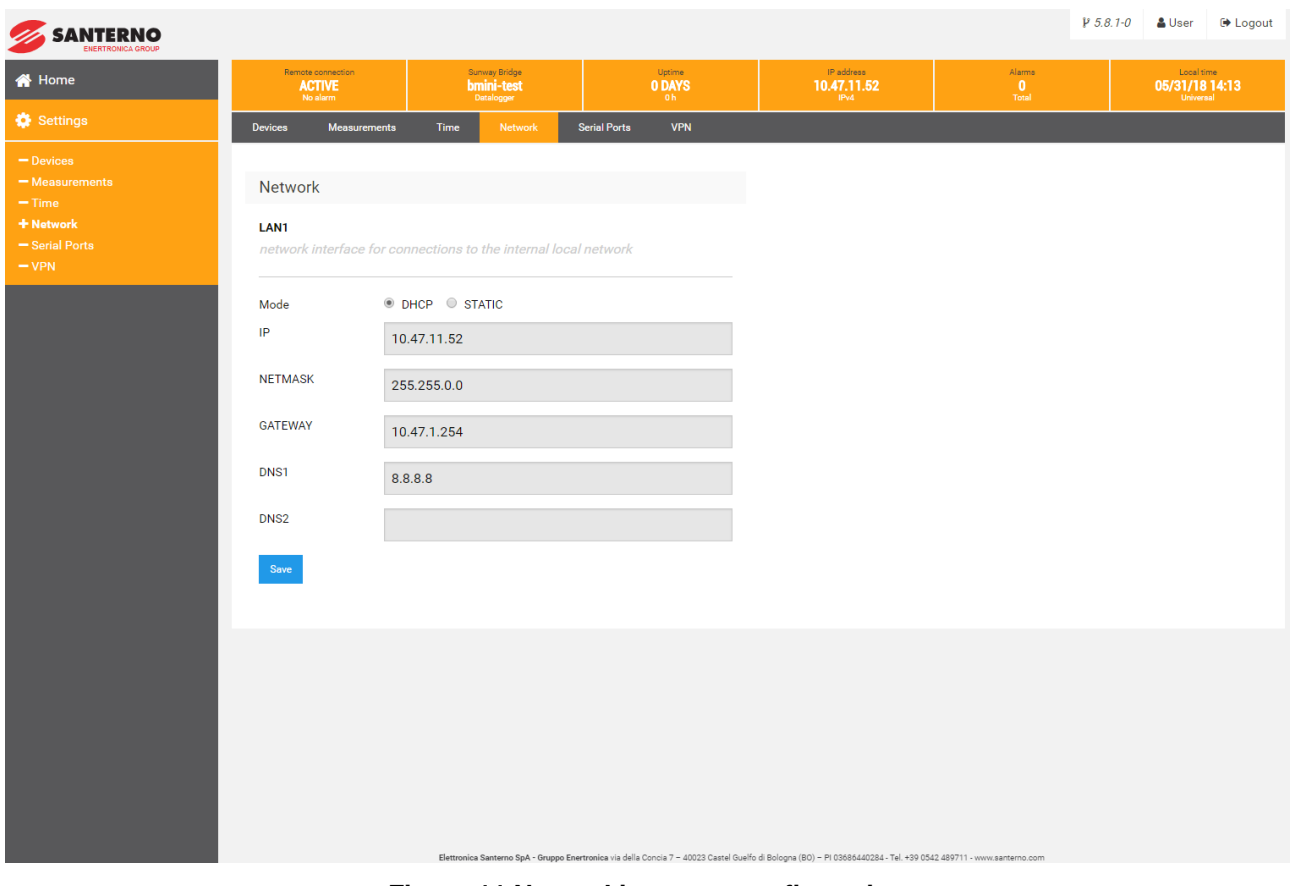

**Figure 11 Networking page configuration**

<span id="page-17-1"></span>The default configuration for the Ethernet port is IP 10.16.0.254, netmask 255.255.0.0.

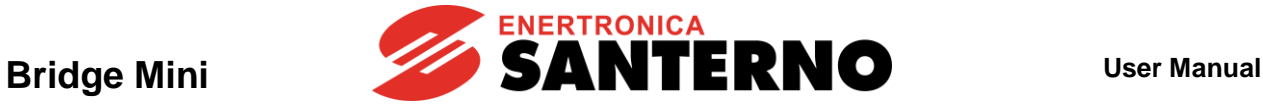

#### <span id="page-18-0"></span>**4.3.5 Serial Ports**

In this page it is possible to configure the serial ports communication details.

The "Master" flag must be enabled for all the ports the Bridge may use to acquire data via Modbus RTU protocol.

You may use:

- /dev/ttymxc0, COM2, that is the serial port with DB9 connetor
- /dev/ttymxc1, COM1, that is the serial port with the falt serial cable
- /dev/ttymxc2, the serial port used by Bridge Mini Embedded to communicate with the inverter it's mounted onto

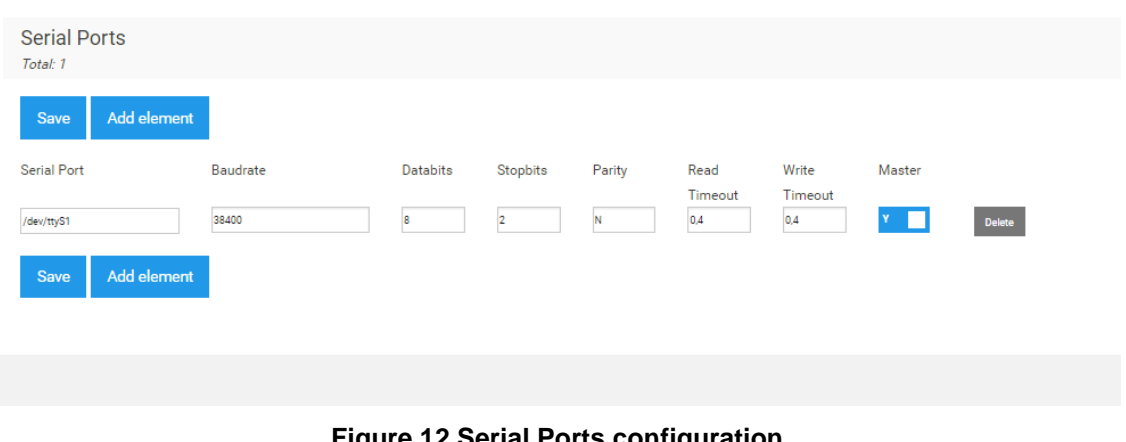

#### **Figure 12 Serial Ports configuration**

## <span id="page-18-2"></span><span id="page-18-1"></span>**4.4 Alarms**

This page summarizes the events currently active on the logged devices. Each active alarm will be described on this page in order to allow a fast intervention.

It is also reported if the inverters are offline or have anomalies.

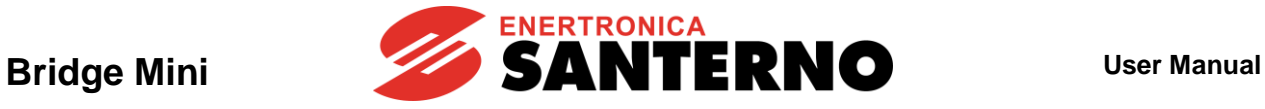

### <span id="page-19-0"></span>**4.5 Downloads**

This page shows the link to the FTP site provided by the Bridge Mini: just click the Downloads menu to be redirected to the logs, that can be downloaded from the browser as well. An external client is recommended for quicker download. (for example FileZilla).

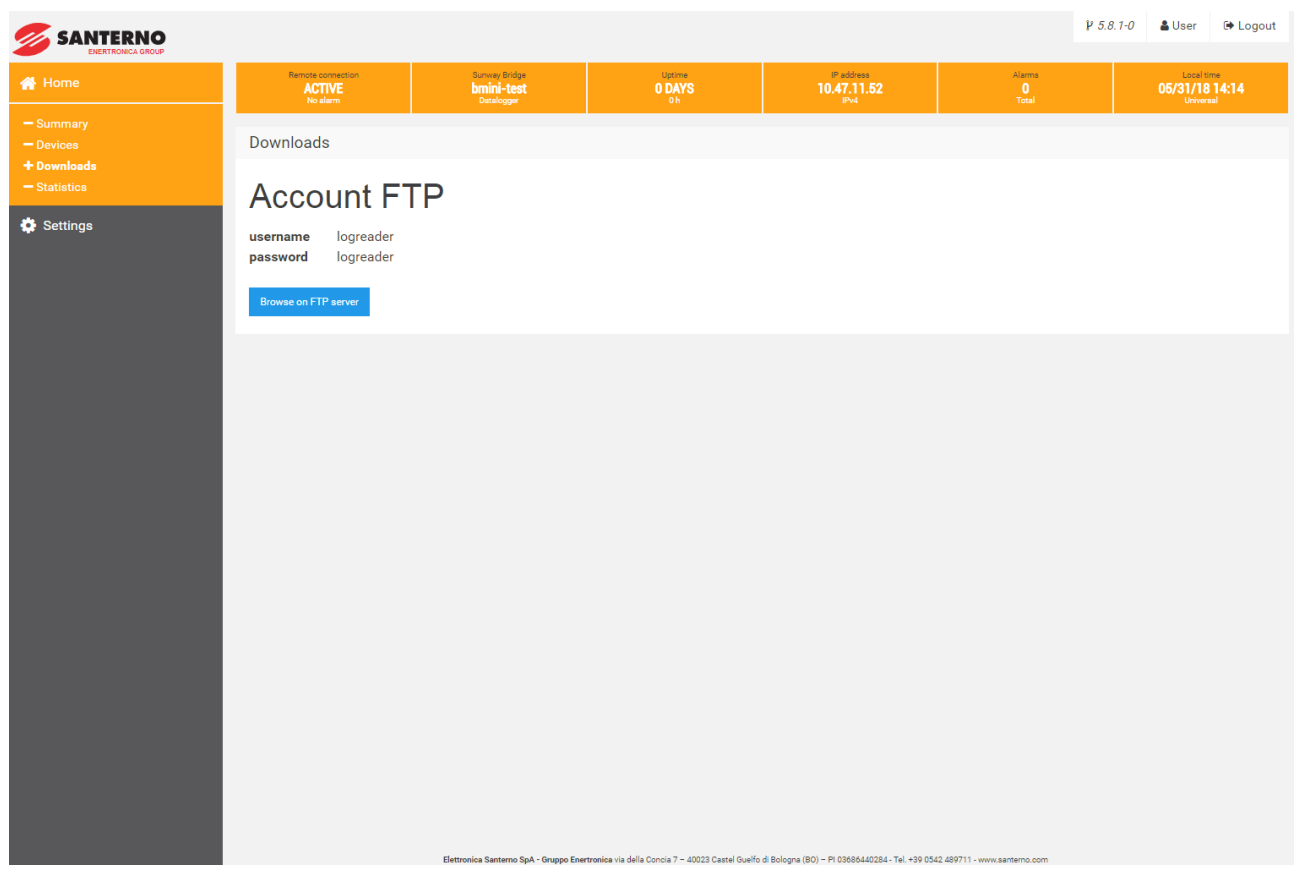

#### **Figure 13 Download page**

## <span id="page-19-2"></span><span id="page-19-1"></span>**4.6 Statistic**

In this sub-menu there is the statistical summary of all the Bridge read and write communications.

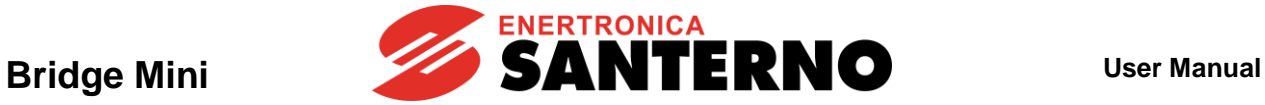

## <span id="page-20-0"></span>**5. REMOTE MONITORING**

## <span id="page-20-1"></span>**5.1. Santerno.io**

**santerno.io** is an IoTplatform that allows to monitor in real time all the data in the plant.

The monitoring is continuous and granular, with a system of personalized alarms and dedicated dashboard. The portal makes use of the concepts of Industry 4.0, for instance smart production and smart services, and thus creating system more performing. Santerno,.io is designed to monitoring and control all types of plants: industrial, photovoltaic, HVAC, water management and electric recharger. A system diagram constantly photographs the situation of the components, each variation corresponds to a color and a code that describes the situation in real time.

Log in<https://santerno.io/> and enter with your own and secure username and password.

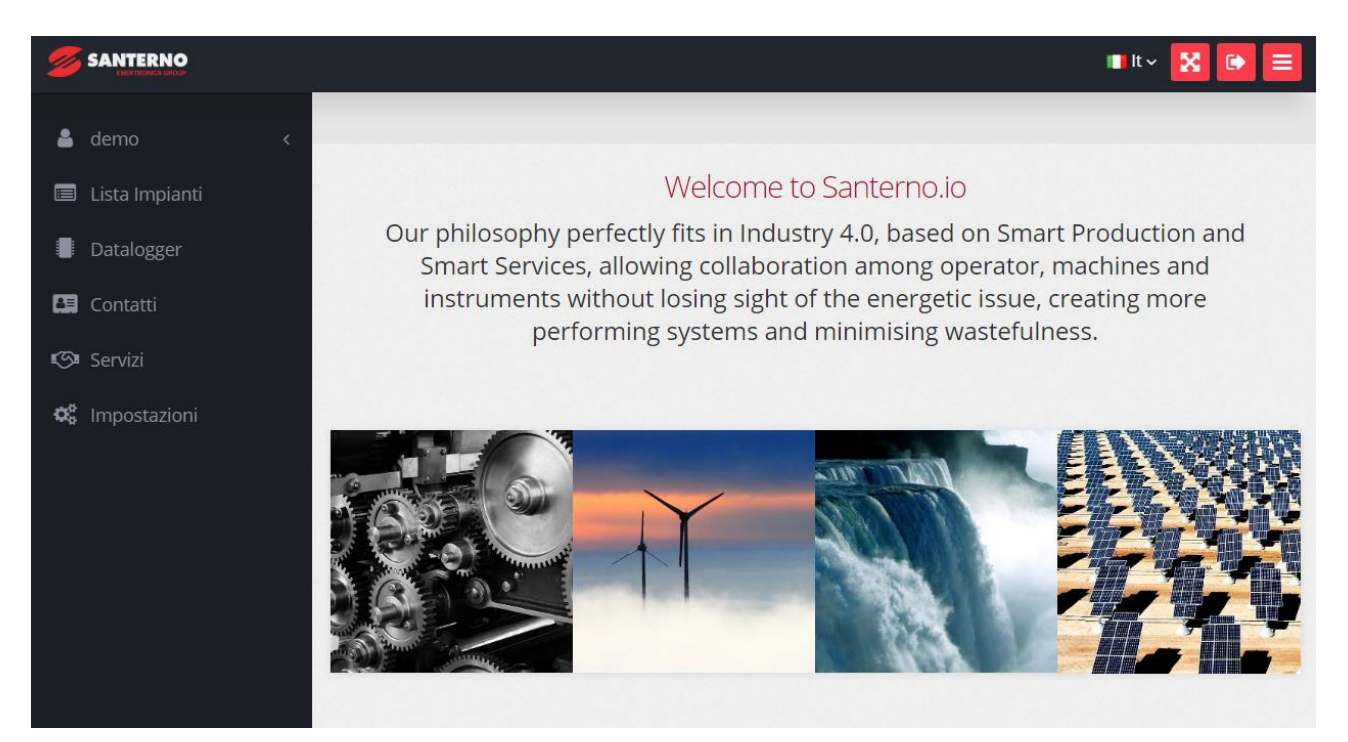

<span id="page-20-2"></span>**Figure 14 Home page sito Santerno.io**

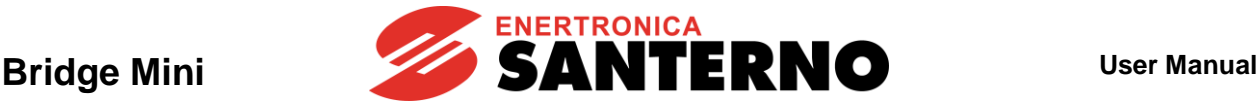

## <span id="page-21-0"></span>**6. SERVICES**

## <span id="page-21-1"></span>**6.1 Prerequisites for Remote Communications**

In order to guarantee a correct connectivity to the Santerno Cloud, following rules are to be used:

- minimum bandwidth must be 64 kbit/s, that is the GPRS bandwidth. However, if possible, Santerno suggests adopting a > 200 kbit/s bandwidth to ensure a smooth data sending and remote assistance. Any internet connection can be used: GPRS, 3G-4G, ADSL, Fiber Optic, SAT, Wimax.

- Bridge Mini makes use of outgoing TCP/UDP connections only, towards public networks 217.19.155.64/28 and 185.96.206.128/27, so in case firewall rules must be updated accordingly

- DNS and NTP protocols must not be filtered (since public servers may be used)

- In case a private DNS is configured, names resolving in private network must be allowed (ie networks 192.168.0.0/16, 172.16.0.0/12 and 10.0.0.0/8)

- Proxy connections are not supported

Using private network 10.0.0.0/8, even if used with smaller net masks, is forbidden in order to avoid conflicts with the remote networks used by Santerno remote monitoring services.

Failure to do so will affect the full functionality of the device. Please contact Enertronica Santerno S.p.A. if using private network 10.0.0.0/8 is required.

## <span id="page-21-2"></span>**6.2 Remote Connection Security**

The datalogger is a client, so no input port is required on the plant, thus ensuring maximum safety.

The physical login is protected by the SSH protocol. The access privileges are granted to Santerno Engineering staff only.

Every communication instance begins an SSL session with bidirectional certificate authentication and renegotiates a 128-bit BF-CBC key every hour; SHA1 is the hash used for every HMAC authentication.

Forwarding between Ethernet interfaces is disabled to ensure that Santerno personnel is forbidden to access the customer's LAN.

The maximum safety level, especially for corporate LANs, is obtained if the datalogger is part of a DMZ.

## <span id="page-21-3"></span>**6.3 Data Refresh Rate and External Queries**

<span id="page-21-4"></span>Santerno recommends that the following setup should be used to integrate external SCADAs (or any other master):

- Limit to up to 3 (three) concurrent connections, each of which with max 1s timeout.
- Wait several seconds before sending a new request for the same datum: the Sunway Bridge keeps in its cache every datum it reads (typically for approx. 60 seconds); therefore, each request sent in that range will return the same value.
- Preferably send requests with few Modbus registers (up to four), even for contiguous addresses. This is particularly effective for devices connected to the Sunway Bridge through serial wires, where a single error invalidates the entire frame (the shorter, the better).
- Avoid having Remote Sunway clients always connected with auto-refreshing measures, since they are always served before any other request.

Any modifications to the settings above can be evaluated depending on the application. In any case, Santerno will make the final decision and will not guarantee the overall functionalities if the recommended setup is not respected.

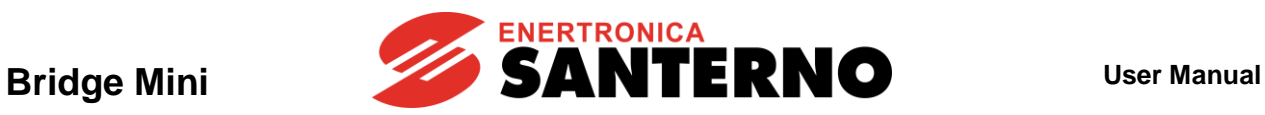

Ŷ.

## <span id="page-22-1"></span><span id="page-22-0"></span>**7. ANNEX**

## **7.1. Purchase codes**

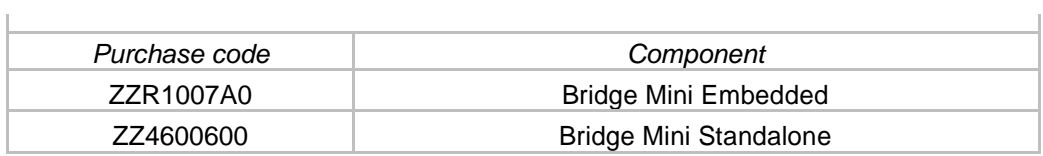